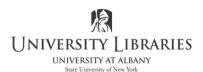

http://library.albany.edu/imc/ 518 442-3608

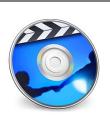

## Make a DVD with iMovie & iDVD With Scene Selections and/or an Opening Theme

## Use this handout if you have scene selections or chapters and/or you wish to add an opening theme (much like movies you

**purchase/rent).** If you have NO chapters/scene selections and if your wish is that DVD plays immediately then use the handout "Make a DVD with iMovie & iDVD that plays automatically, with no scene selections".

When your iMovie project is saved and ready to be exported, use iDVD to create a DVD. We recommend that you **purchase a DVD-R**. DVD+R is acceptable but not as widely recognized by DVD players. You may purchase a DVD-R at the Circulation desk on the first floor. If your project is more than 2 hours, you will need to purchase a dual layer DVD. Purchase a DL+R. These are not available for purchase in the Library. **Note: To write this handout, a 30-minute video project was created. Video encoding and burning required about 1.5 hours to complete, so judge your project accordingly.** 

The copyright law of the United States (Title 17, United States Code) governs the reproduction of copyrighted material. The person using this equipment and software is liable for any infringement.

NOTE: To make more than one copy of the DVD, see handout entitled "Making Copies of a Non Commercial DVD Movie on the Mac" available on our racks, or online: http://library.albany.edu/imc/pdf/MakingDVDCopieswithMac.pdf

<u>Start in iDVD</u>- Open iDVD and Choose encoding type. There are 3 ways to encode your DVD. Select **iDVD > Preferences > Projects** 

- Select **Best Performance** if your movie is less than one hour.
- Select **High quality** if your movie is 1-2 hours.
- For best quality, but requiring the lengthiest encoding time, select **Professional quality**.

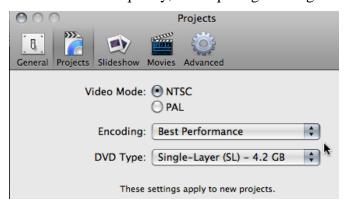

- If using a DL+R, dual layer DVD be sure to select it under DVD Type. You will need to use a DL+R if your movie is more than 2 hours
  - Close iDVD.

<u>Open iMovie</u>- once your movie is assembled, you will need to add chapter markers where you wish to have a scene selection point on your DVD.

- Drag marker icon to the point on a clip where you want the chapter to begin
- Rename the chapter by double clicking the orange box over the clip (keep the title short as this will also appear on the DVD scene selection menu)
- Select **Share>iDVD** from the top menu

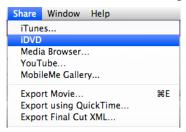

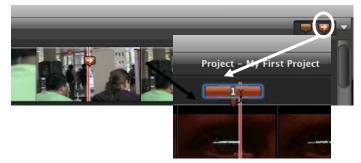

## iDVD opens

Choose a theme from the right side menu. First, select **All** Themes from drop down menu. Themes are the opening screen and selection screens of your movie. Select a theme that corresponds to the project's aspect ratio (standard or wide width). NOTE: some of the newer themes have different properties than the earlier themes. You need to determine what the title of your movie is, what the play button/text and the scene selections are. For some themes, the title of your iMovie may or may not be your play button, and the title for your DVD menu may say iMovie. In the example

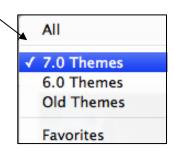

•

[Montage] theme below this does not apply. **Make sure you do not delete the Play or Scene Selection buttons/text.** To make this a little simpler, rename the play button to "Play" and rename the title to the correct title of your movie. To edit the text double click on the text slowly. You may invoke a preview of the movie if you click too fast.

Play Movie
Scene Selection

Drop Zone

1

Select to view the theme of the submenu

To preview the movie in the DVD player press play. When playing in the DVD player, select stop to return to iDVD.

movie 1

+. 0

Inspector Window-The inspector window is accessed by pressing the button on the bottom left of the screen. From here you can make specific changes to menus, drop-zones, video backgrounds, etc. Another option to make changes is to press Control/click or right click directly on the button, drop zone, etc.

**<u>Buttons</u>**- (to play movie and to play specific Scene Selections)

To change the shape of the interactive button, select "Buttons" at the bottom left side of the screen. Select the button you want to change, and then select a style.

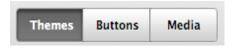

• To change the color, font, size, or shadow of the text of the button, you can either double click slowly on the text, or select the button and hit Command key+I on the keyboard. The apple key is the command key.

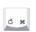

• Your project will have a grid set up to it. This means that you will not be able to freely move your buttons, drop zones, etc. around to where you want them. To change this, click the button at the bottom left of the screen to call up the Inspector Window. Select **free positioning** to put buttons anywhere you like. Change the text formatting if desired.

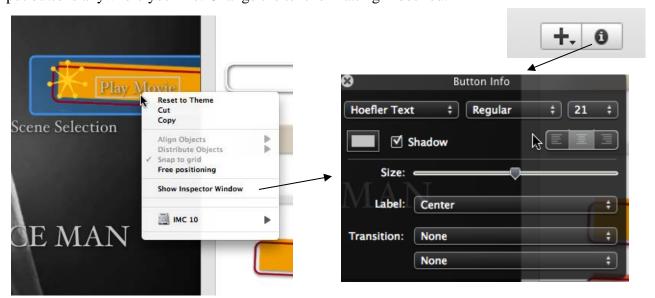

<u>Drop Zones</u>-are areas where you add images or video clips in the background to customize your theme. They are for visual interest only and do not play the movie.

- Drop zones may or may not automatically be added depending on the theme you choose. Drop zones are areas on the menu for you to add still images and movie clips from your project or from outside sources. To fill empty drop zones easily, select **Project > AutoFill Drop Zones...** Or, if you have files outside of iMovie (i.e. a jpg picture of you!) drag the picture into the drop zone. Repeat this on the Scene selection submenu.
- Project View Advanced Window Project Info... ひ 第1 Switch to Widescreen (16:9) AXT **Edit Drop Zones** Autofill Drop Zones... Δ₩F Add Suhmenu **介架N** Add Movie **企業O** Add Slideshow ЖL Add Text ЖK Add Title Menu Button
- To create a specific loop or still image, click on the center of the drop zone and move the movie slider's start and end points. A still image is created when the endpoints are touching.

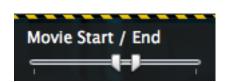

To edit the loop duration or mute the menu volume, right click, control/click or press the

button at the bottom left of the screen.

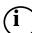

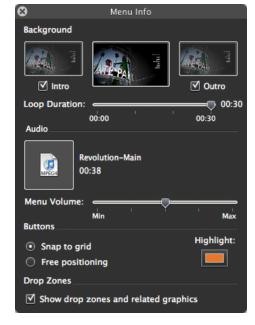

## Before you burn your DVD

- Be sure to select Play and test the theme
- select Motion On

The Motion Button starts and stops the motion in the Preview Screen. The button will be highlighted in blue, signifying it is on.

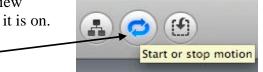

LAST STEP! Insert the DVD and select the burn button at the bottom of the window.

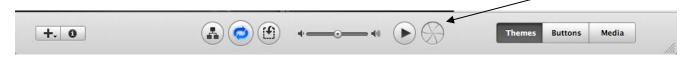

Your DVD will eject when finished.

Please email Regina Conboy when your project is complete and it will be removed from the hard drive: rconboy@albany.edu

Written by Christopher Sytsma, IMC Student Assistant and class instructor, 11/19/2004; Updated: 3/2005; 6/2005; 6/06; 9/06; 1/06 Matt Mauriello, IMC Student Assistant; 5/10 for ver. '09 Heather Bergstraesser, IMC Student Assistant & Regina Conboy; 10/13